Jetzt geht's los: Du hast O<sub>2</sub> my Prepaid Internet-to-Go und du hast einen mobilen Router. Somit hast du alles, was du brauchst, um auch unterwegs mit Highspeed-Internet zu arbeiten, zu surfen, zu streamen und zu spielen. Das Beste: In wenigen Schritten bist du startklar.

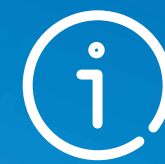

## **Schnell durchstarten – schnell surfen**

O<sub>2</sub> Prepaid Hotline: 0176 8885 5282 Mo.– Fr. 7–20 Uhr Sa. 10–18 Uhr

# **Willkommen bei O**,

EINE Telefonica MARKE

6299-200836-00, Stand 10/20

း ၀၀

Noch mehr Details und ein Erklärvideo zur Einrichtung deines HUAWEI Routers findest du unter **o2-freikarte.de/Internet-to-Go**

### **Weitere Infos:**

Quick Guide zum Start deines O<sub>2</sub> my Prepaid Internet-to-Go-Tarifs mit dem mobilen HUAWEI Route r

#### **Anschalten und verbinden**

Gehe mit deinem Endgerät (Smartphone, Tablet, Laptop) unter Einstellungen auf WLAN (WiFi) und verbinde dein Endgerät mit dem neuen Router. Dafür musst du nur den Router-Namen (SSID) unter Netzwerke auswählen und den WLAN-Schlüssel (WIFI KEY) eingeben. Bitte beachte, dass es etwas dauern kann, bis der Router gefunden wurde.

#### **SIM-PIN eingeben**

Sobald du mit dem WLAN verbunden bist, öffnet sich automatisch ein Fenster mit PIN-Eingabe. Gib dort die SIM-Karten-PIN ein. Klicke "Disabled Verification"an, damit die PIN-Eingabe beim nächsten Mal entfällt. Hinweis: Deine 4-stellige SIM-Karten-PIN findest du auf deinem SIM-Karten-Träger.

**6**

**\*\*\*\***

 $\Box$ 11 L L m

#### **SIM-Karte aktivieren**

 $\Box$ 

. Eta ֿוּקש Die Aktivierung kannst du ganz einfach über ein internetfähiges Handy, ein Tablet oder einen PC starten. Öffne den Internetbrowser und gib www.o2.de/freischalten ein. Folge dann den Anweisungen auf der Seite. Alternativ kannst du unter unserer Hotline 0800 55 222 66 (kostenlos innerhalb Deutschlands) anrufen.

> **Ran an den Router** Pack den Router aus und öffne ihn.

**2**

**Fertig.** Wir wünschen dir viel Spaß mit deinem Highspeed-Internet von O<sub>2</sub>.

**Zugangsdaten prüfen.** Schaue im geöffneten Router nach dem Router-Namen (SSID) sowie dem WLAN-Schlüssel (WIFI KEY). Die Zugangsdaten benötigst du für die Einrichtung.

**1 3 5**

**4**

**Einlegen und loslegen** Setze die aktivierte SIM-Karte sowie den Akku ein.

#### **Dein Datenvolumen im Blick**

Registriere dich bei Mein O<sub>2</sub> als Mobilfunkkunde unter www.o2online.de mit deiner neuen Rufnummer. Dein vorläufiges Mein O<sub>2</sub> Passwort erhältst du per SMS. Die SMS kann über den Browser (192.168.8.1) ausgelesen werden. Hierfür brauchst du dein neu vergebenes Passwort aus Schritt 7. Deine SMS findest du neben der Sprachauswahl oben rechts, wenn du das Nachrichtenfeld (Sprechblasensymbol) anklickst oder unter "Werkzeuge".

**7**

#### **Router-Anmeldekennwort hinterlegen**

Sobald du die SIM-PIN hinterlegt hast, öffnet sich automatisch ein Fenster zur Eingabe des Router-Passworts. Sollte sich das Fenster nicht öffnen, gib in das Fenster deines Browsers 192.168.8.1 ein. Dort musst du das vorläufige Router-Passwort "admin" hinterlegen und ein neues Passwort vergeben. Jetzt ist dein neuer WLAN-Router aktiv.

#### **Hier kannst du die SMS auslesen.**

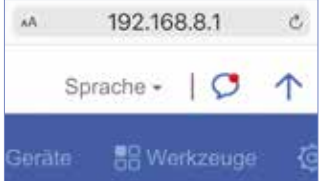

**8**

Mein O<sub>2</sub>

**9**

 $\mathbf{A}$ 

 $\sim$